# **GUIDE D'UTILISATION DE E-LEARNING DU SITE DE L'UAC**

Ce tutoriel vous donne une brève explication sur l'utilisation du menu elearning du site web de l'Université de l'Assomption au Congo.

E-learning, c'est une partie qui gère votre compte ou mieux votre espace privé au sein de l'UAC, c'est là que se passe les enseignements en ligne.

#### **CONNEXION ET ACCUEIL**

Les étudiants inscrits à l'UAC sont les seules personnes qui peuvent avoir accès à cette partie, chaque étudiant a les informations qui lui permettent de se connecter au e-learning. Rappelons que [www.uaconline.org](http://www.uaconline.org/) est l'adresse du site web de l'UAC. C'est dans ce site que se trouve le menu E-learning dont nous voulons apprendre dans ce guide d'utilisation. Pour se connecter, on clique sur le menu eleaning.

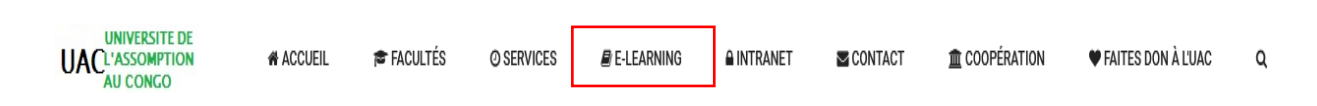

Cette présentation diffère selon chaque niveau d'écran. Pour les téléphones et tablettes, elle se présente ainsi :

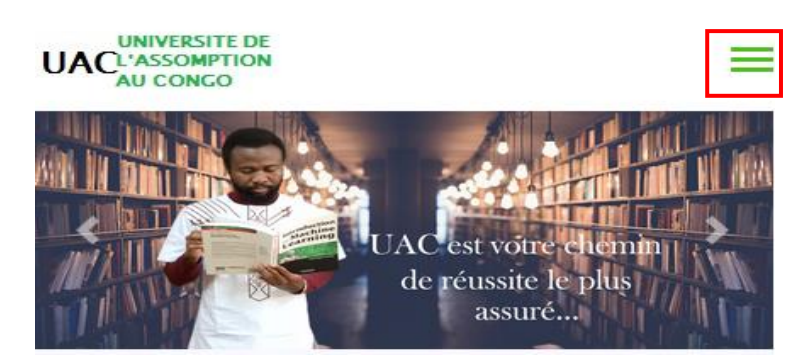

On clique sur les trois barres puis sur e-learning.

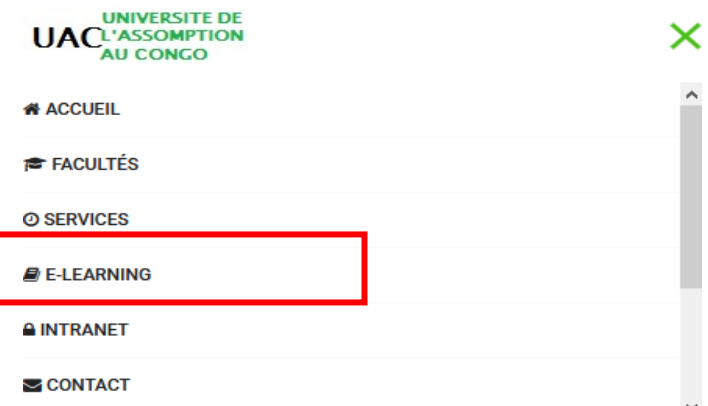

Après avoir cliqué sur e-learning, le système génère un formulaire que vous devez compléter. Dans ce formulaire, il faut compléter votre matricule et le mot de passe remis par le gestionnaire de la base de données, en fin cliquer sur connexion.

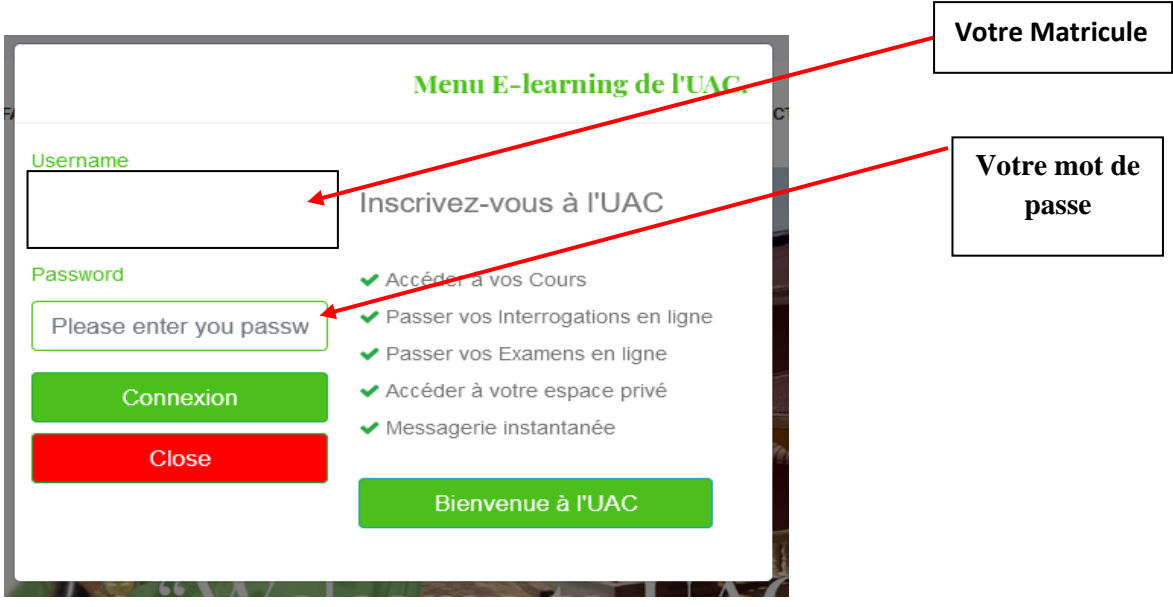

Une fois connecté, le système vous génère une page avec différents menu. Et cette page se présente sous différentes formes (selon le niveau de l'écran).

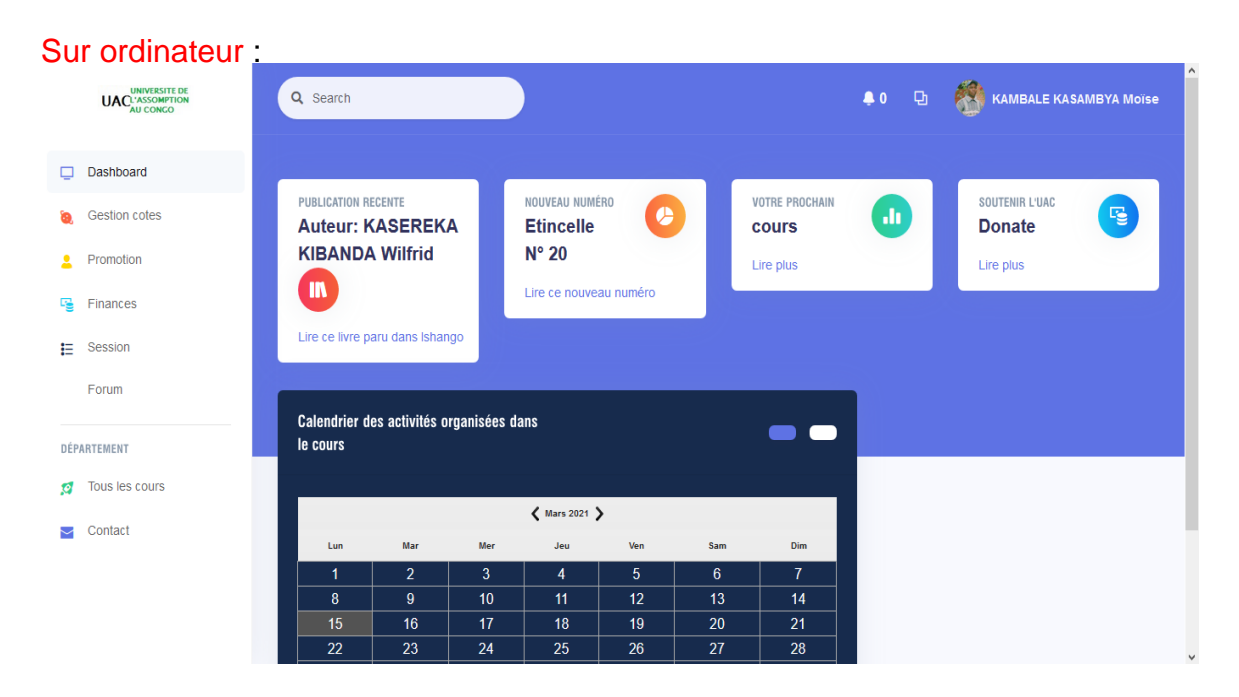

Au niveau de téléphone et tablette la page se présente de la manière suivante :

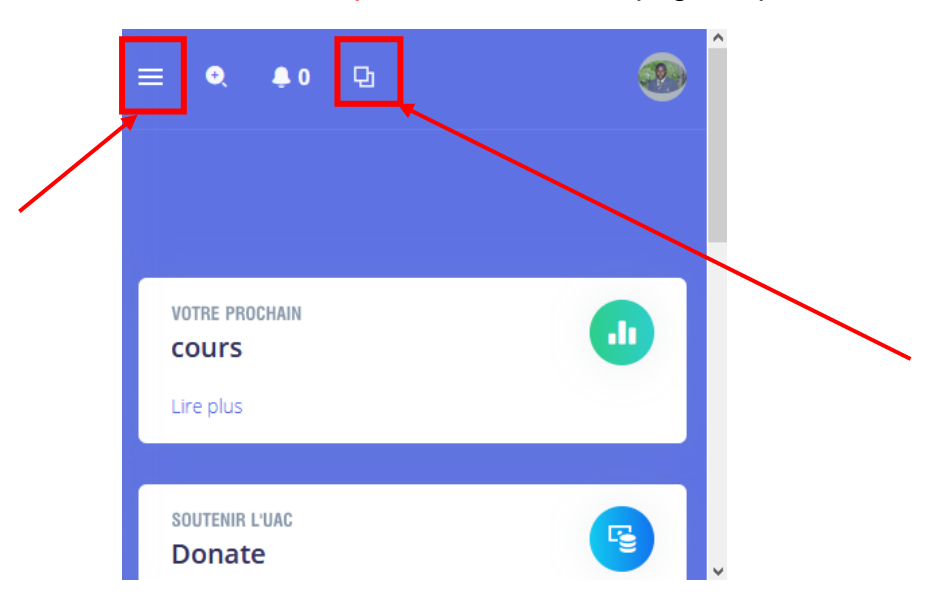

A ce niveau, il faut cliquer sur les trois barres afin que le système vous génère le menu soit vous cliquez sur le petit carré qui est près de la notification.

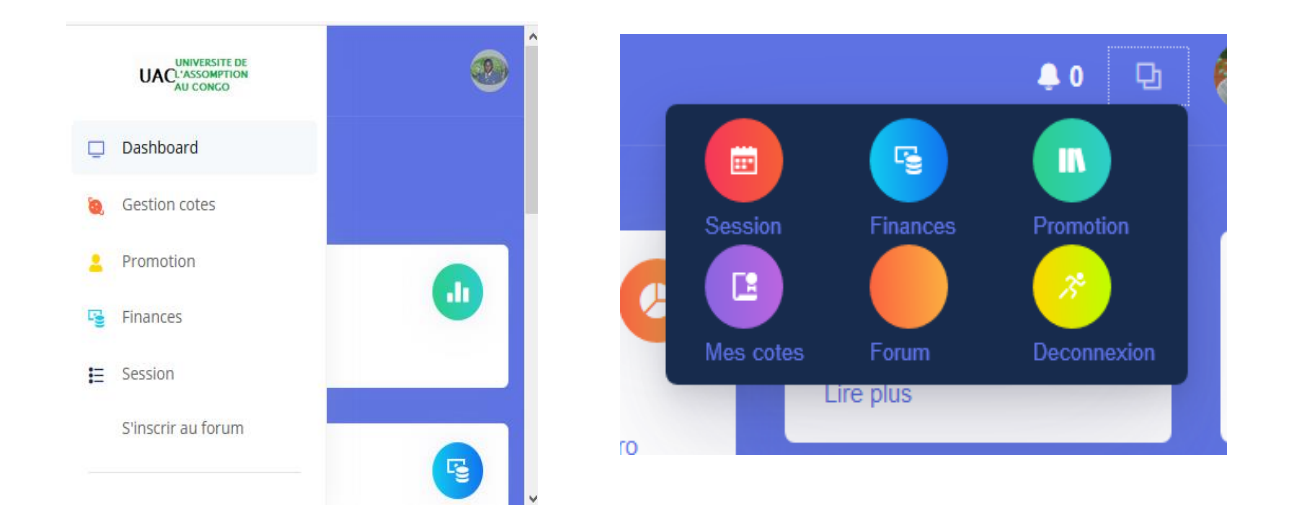

Quand vous cliquez sur votre nom ou sur votre image (logo de l'UAC pour l'étudiant qui n'a pas encore apporté sa photo), le système présente ce qui suit :

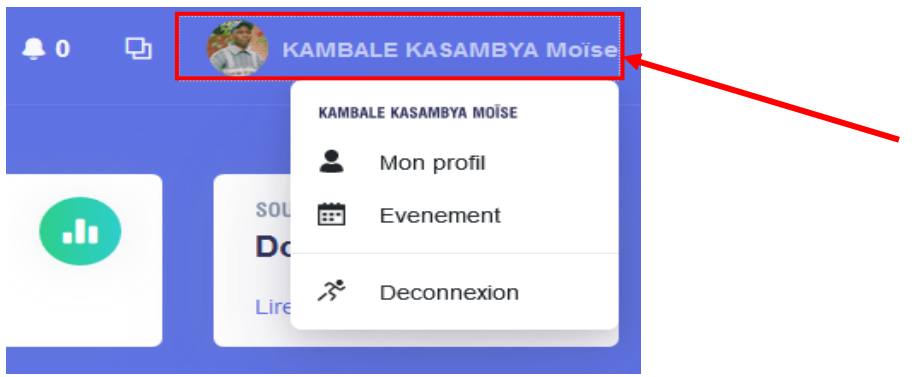

Quand on clique sur l'icône de la notification, le système affiche le message reçu non

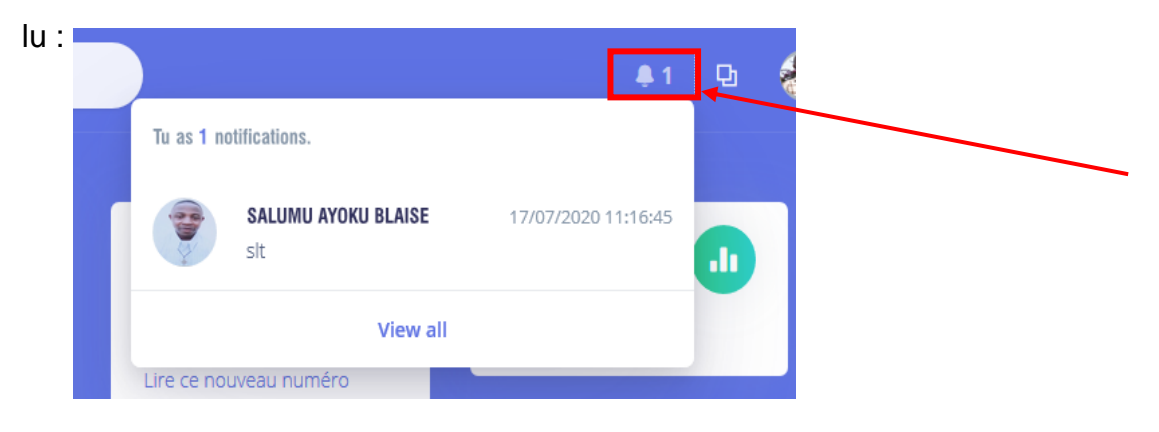

# <span id="page-3-0"></span>**I. PROMOTION**

Les activités comme : évaluation, chat, événement, ... concernant le cours se passent dans ce menu. Quand vous cliquez sur promotion, le système génère une liste des cours auxquels vous êtes affectés.

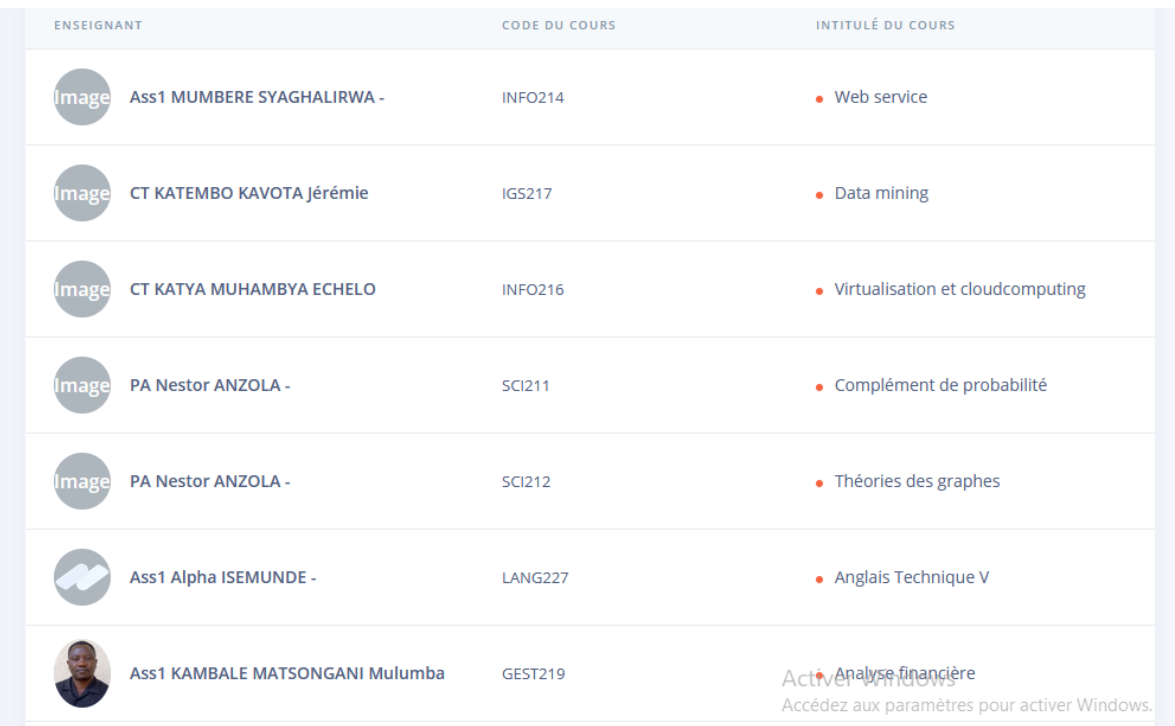

### A ce niveau, il faut défiler le tableau jusqu'à afficher les trois point verticales

Les cours de votre promotion

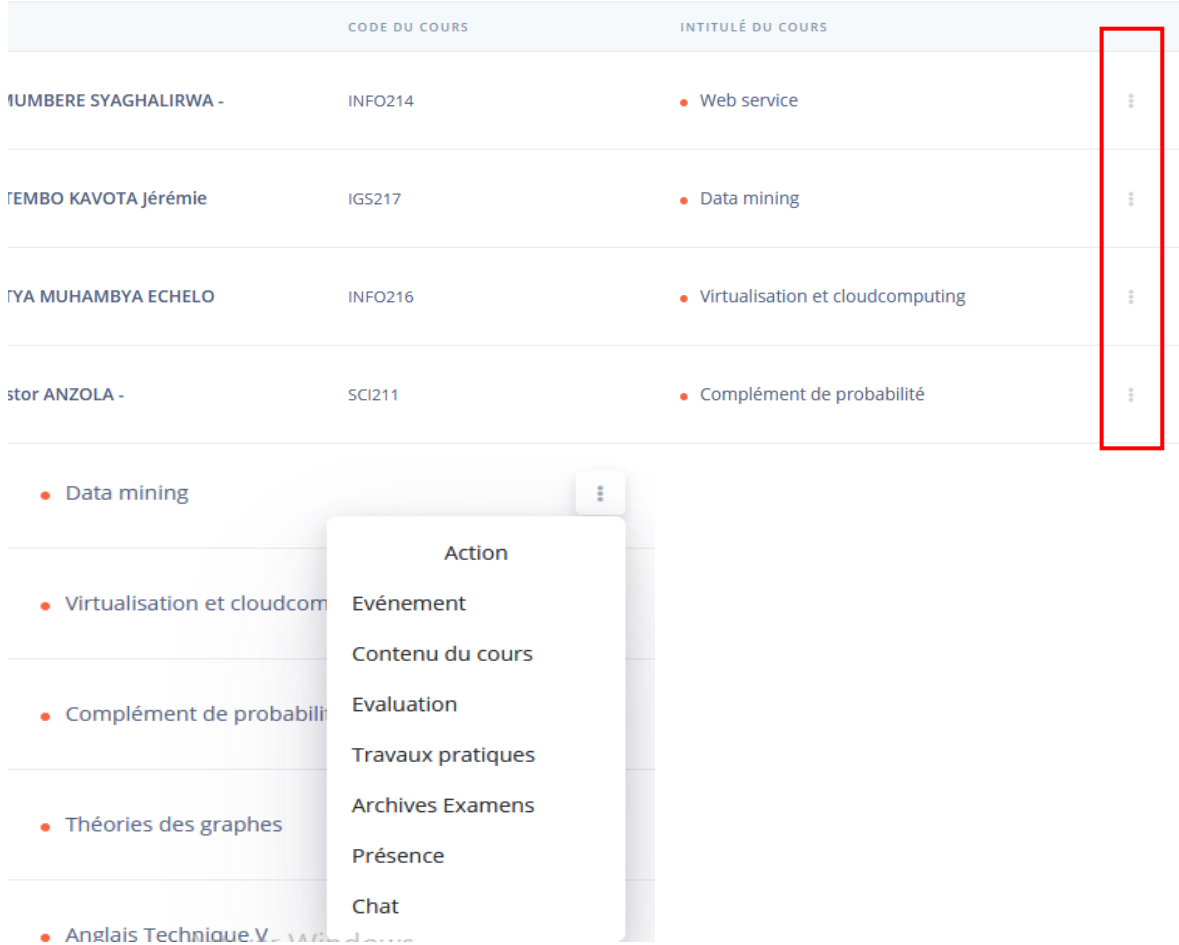

#### <span id="page-4-0"></span>**I.1. Evénement**

L'enseignant précise les événements pour son cours (ex. interrogation, tp, etc.). Quand vous cliquez sur événement, le système affiche un calendrier avec les dates hachurées à couleur rouge s'il y a l'événement. Il faut cliquer sur cette date afin d'afficher ce que l'enseignant a prévu comme événement du cours.

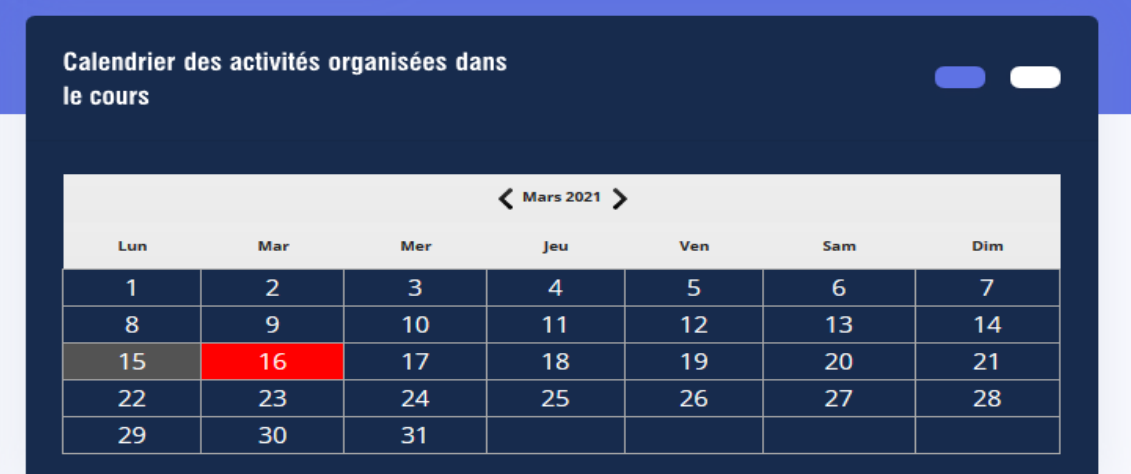

#### <span id="page-5-0"></span>**I.2. Contenu du cours**

Quand l'enseignant fait l'expédition de son cours, c'est ici où il faut télécharger ça en cliquant sur le trois points à droite.

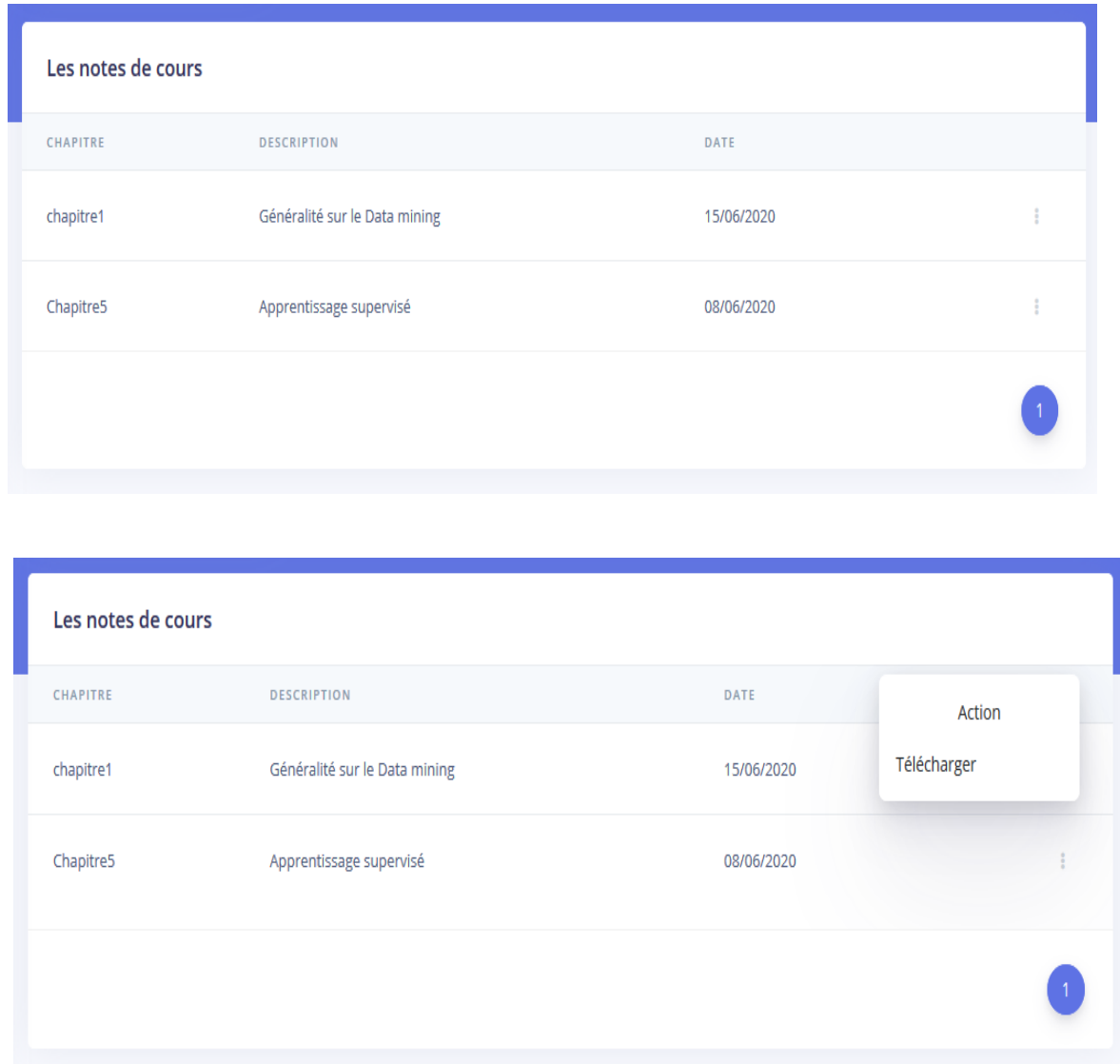

### <span id="page-5-1"></span>**I.3. Chat**

Ce lien vous permet de communiquer avec les étudiants (camarades) affectés à ce cours et l'enseignant du cours lui-même. Vous pouvez dialoguer en privé comme en groupe. La page présente votre nom à droite et la liste des étudiants avec qui vous pouvez dialoguer et l'enseignant de ce cours choisi (voir figure ci-dessous).

#### **UAC Chat Online**

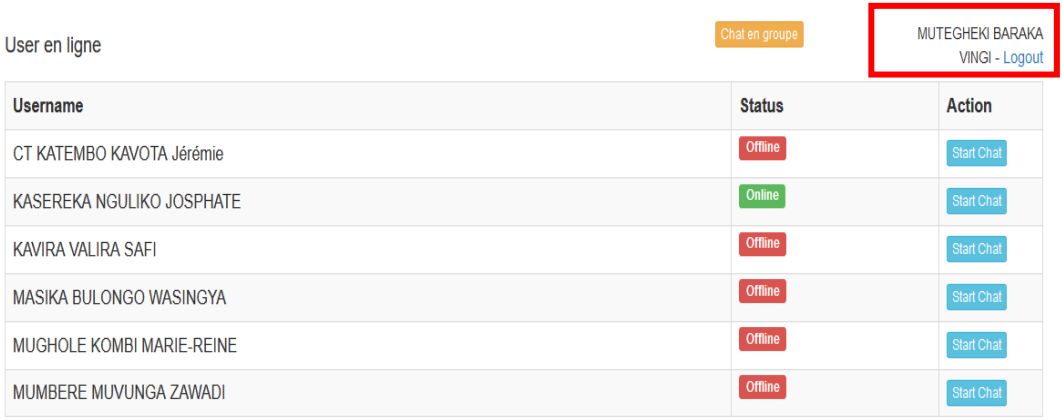

Dans le tableau, au niveau de la colonne ''username'' ce sont les noms de l'enseignant et des étudiants qui ont suivi le cours choisi. L'enseignant c'est toujours en première position. La colonne ''**statuts**'' c'est pour spécifier si la personne est en ligne ou pas, s'il est en ligne on écrit online (couleur verte) sinon offline (couleur rouge). La colonne ''**action**'' c'est là que vous pouvez démarrer la conversation. Quand il s'agit d'un message qui concerne tout l'auditoire, vous cliquez sur **Chat en groupe**.

Quand la personne vous écrit le message, le système signale que la personne est en train d'écrire, quand il finit, on affiche le nombre de messages non encore lit (ça s'affiche aussi au niveau de la notification cfr accueil).

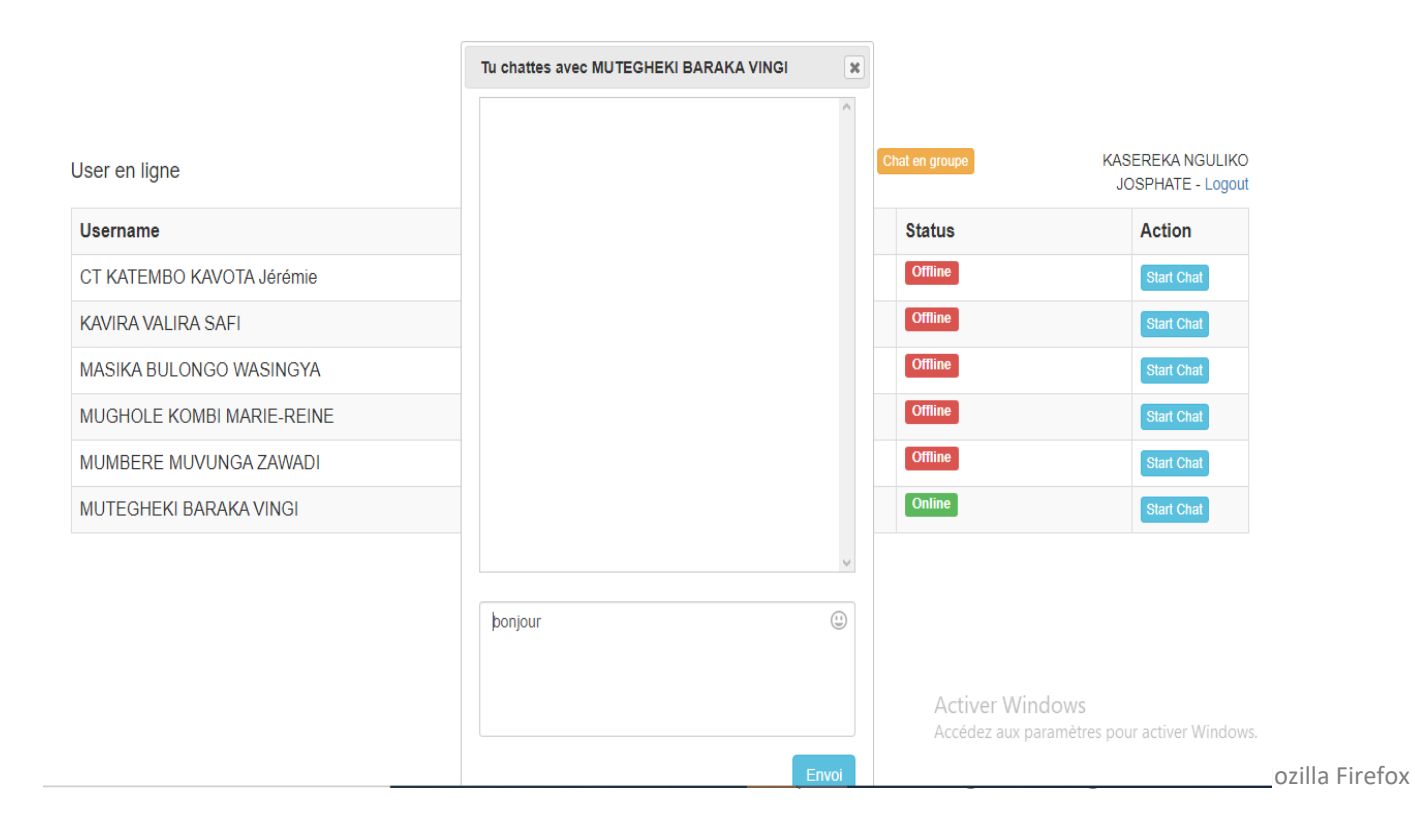

# **UAC Chat Online**

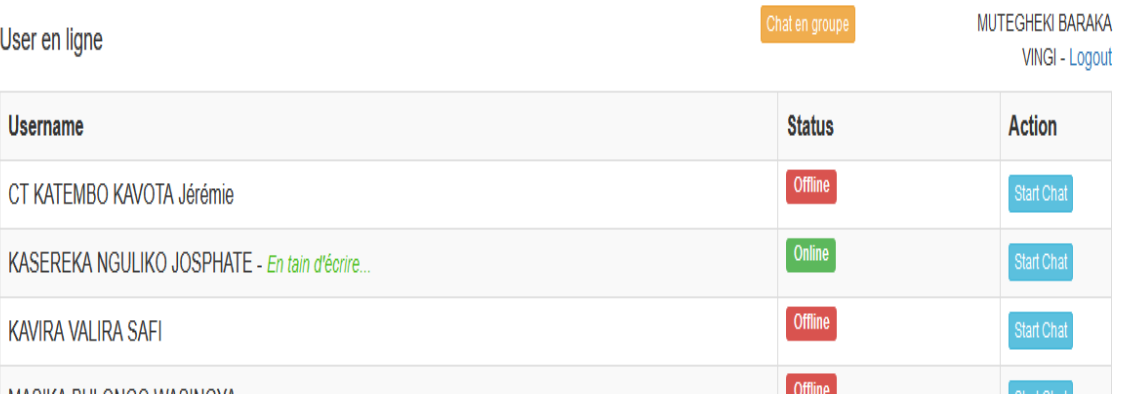

#### User en ligne

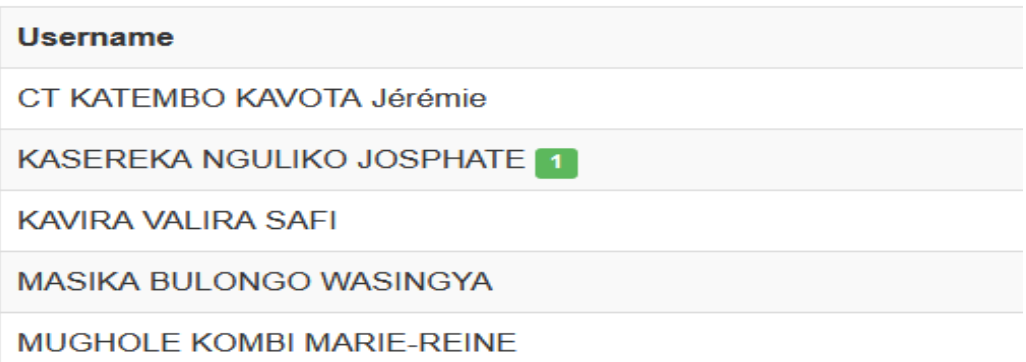

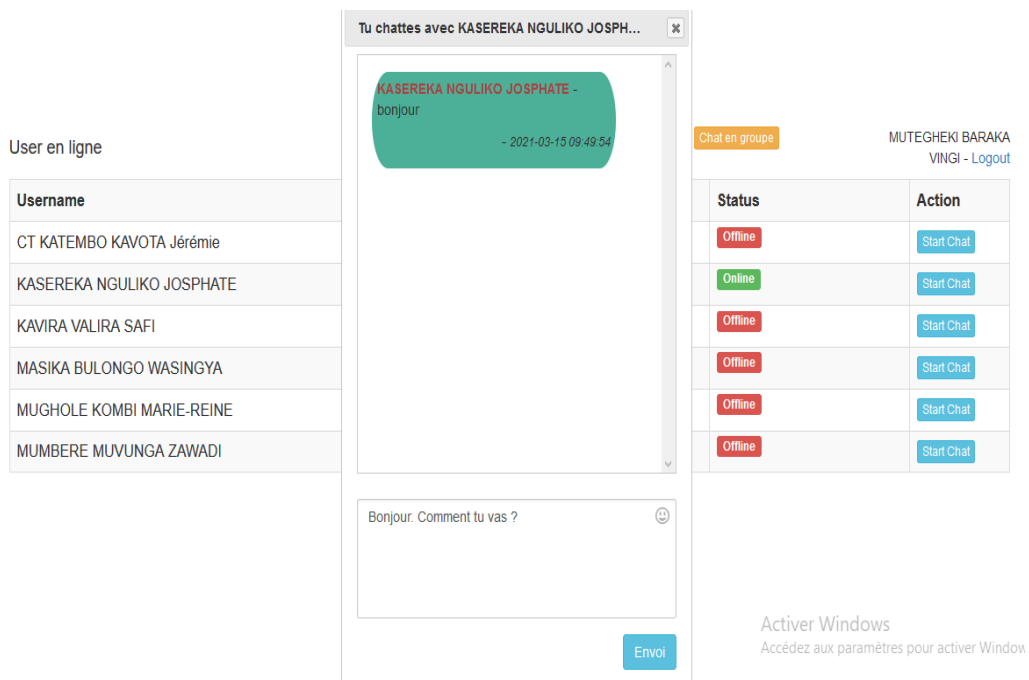

Cette image présente les différentes conversations en privé. Le message envoyé c'est en couleur bleu et le message reçu en couleur verte.

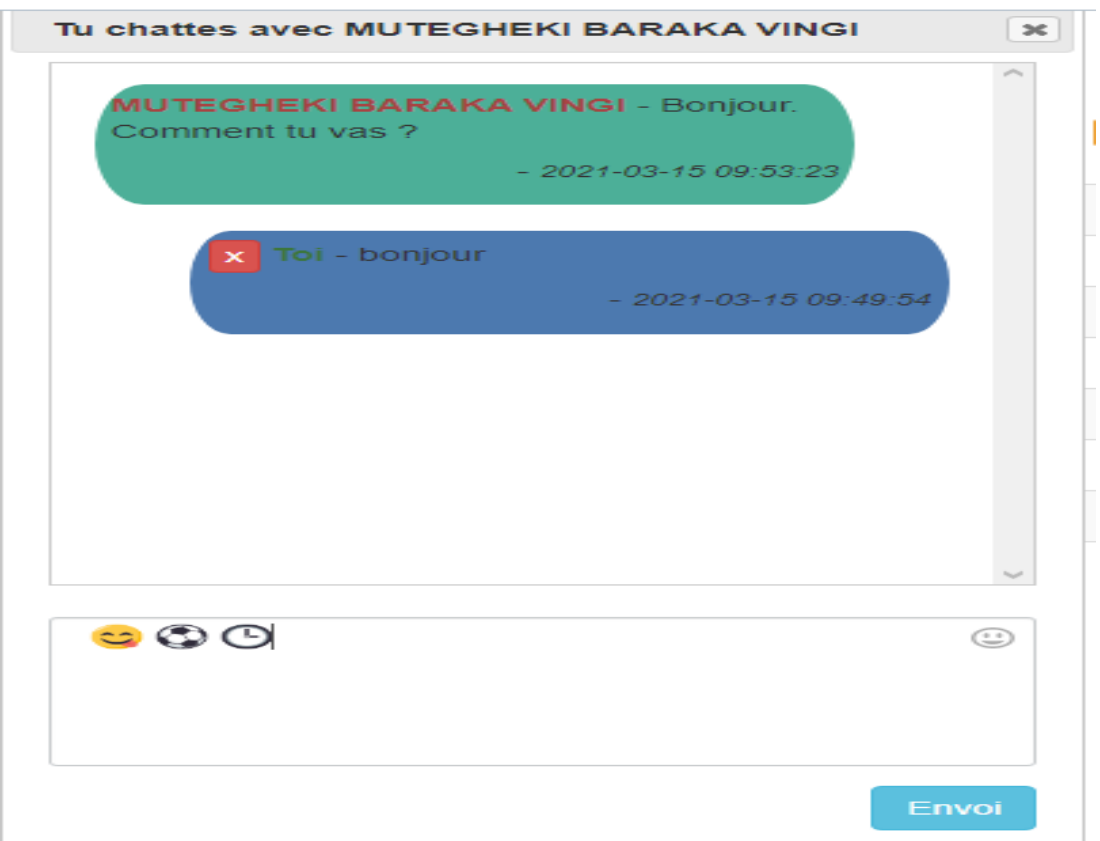

Si vous voulez dialoguer en groupe, il faut cliquer sur chat en groupe. A ce niveau, tous les étudiants affectés à ce cours vont voir et lire votre message.

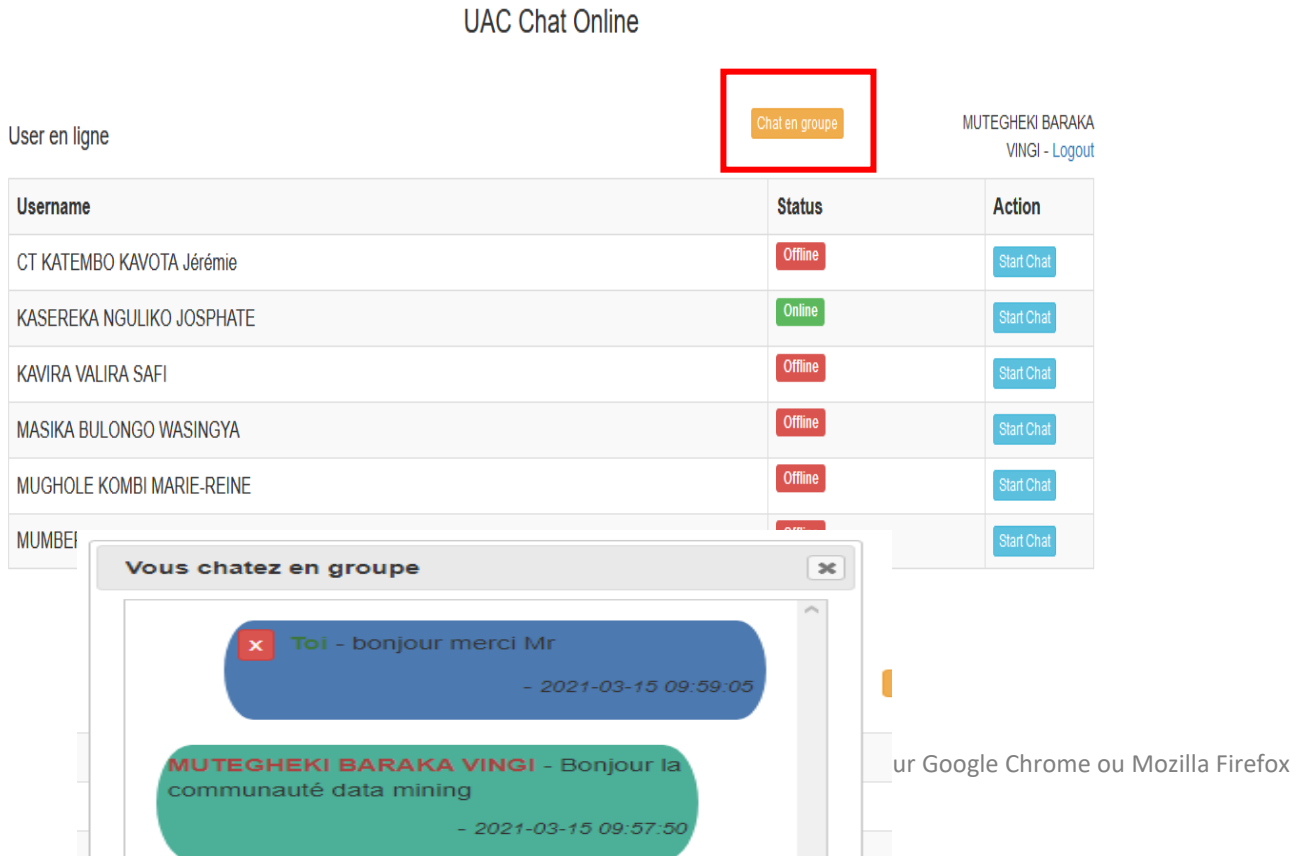

# <span id="page-9-0"></span>**I.4. Archive examens**

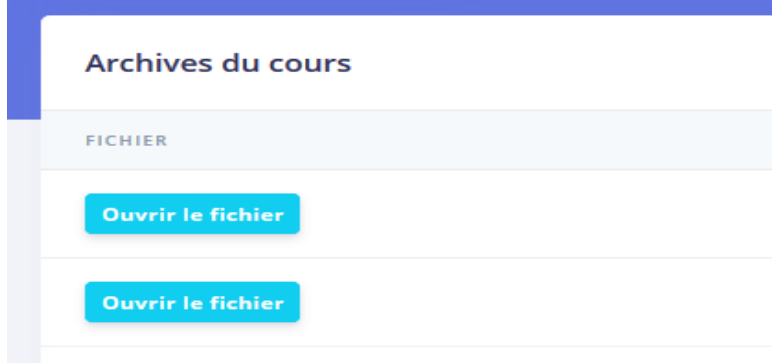

### <span id="page-9-1"></span>**I.5. Evaluation**

Il s'agit des interrogations, exercices, examens et travaux pratiques en ligne.

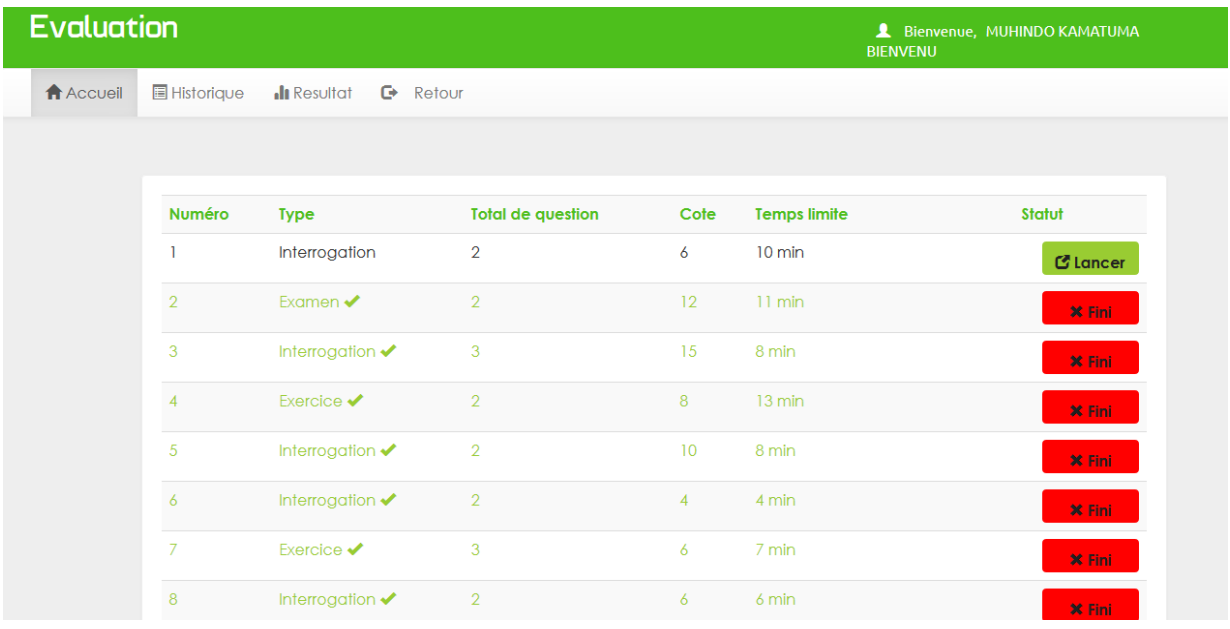

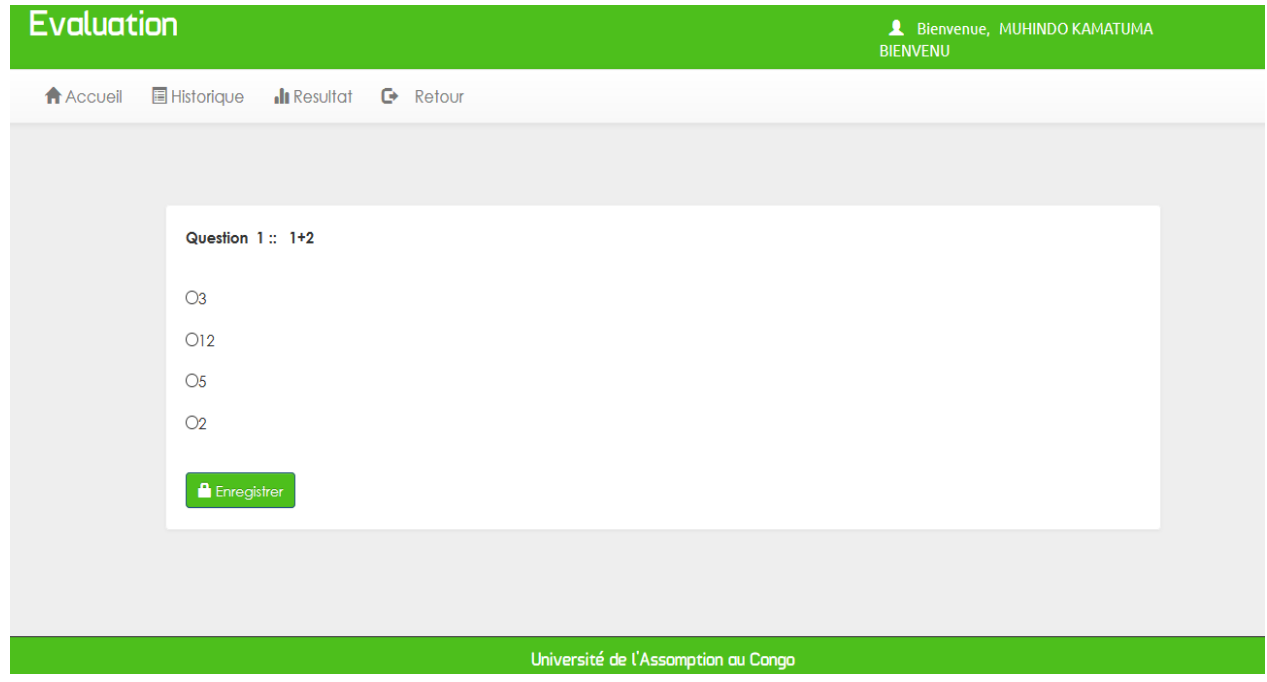

Quand vous finissez à répondre, le système fait directement la correction est affiche le point obtenu.

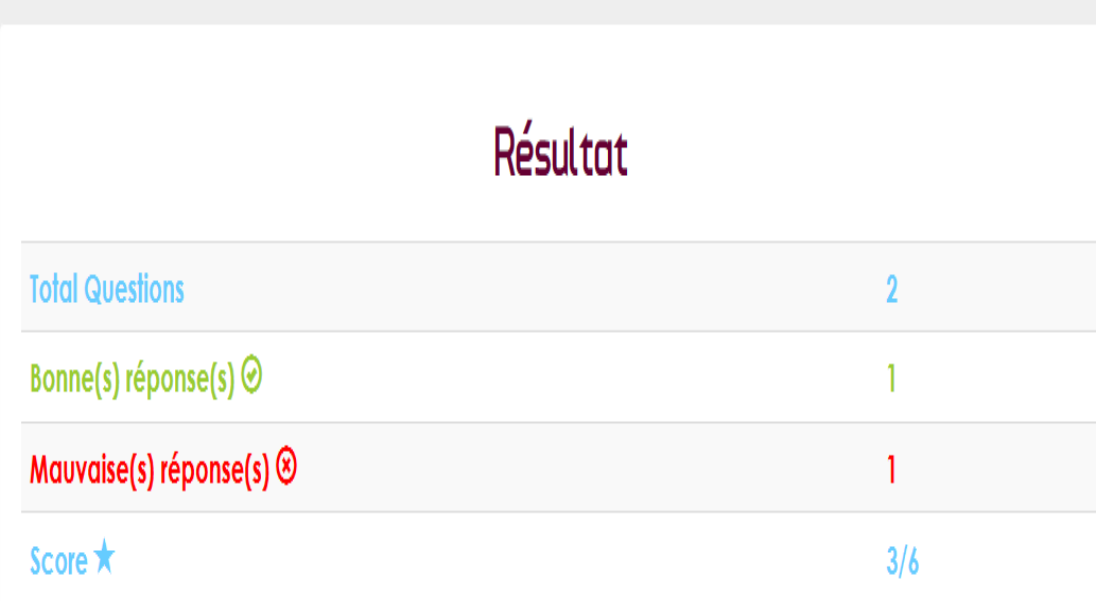

### Historique des toutes les évaluations

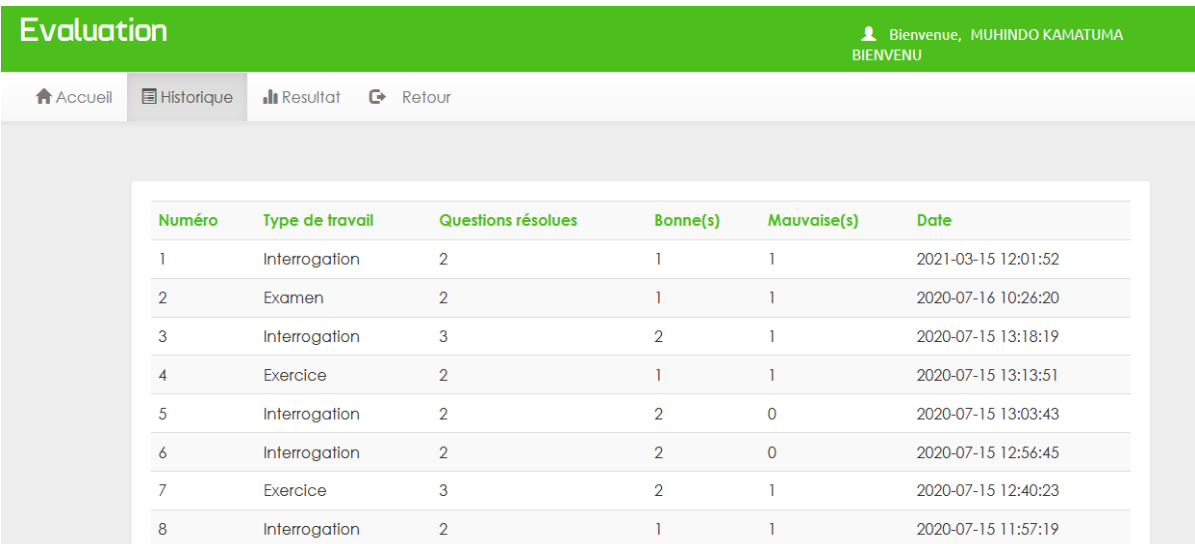

# Le résultat des différentes évaluations.

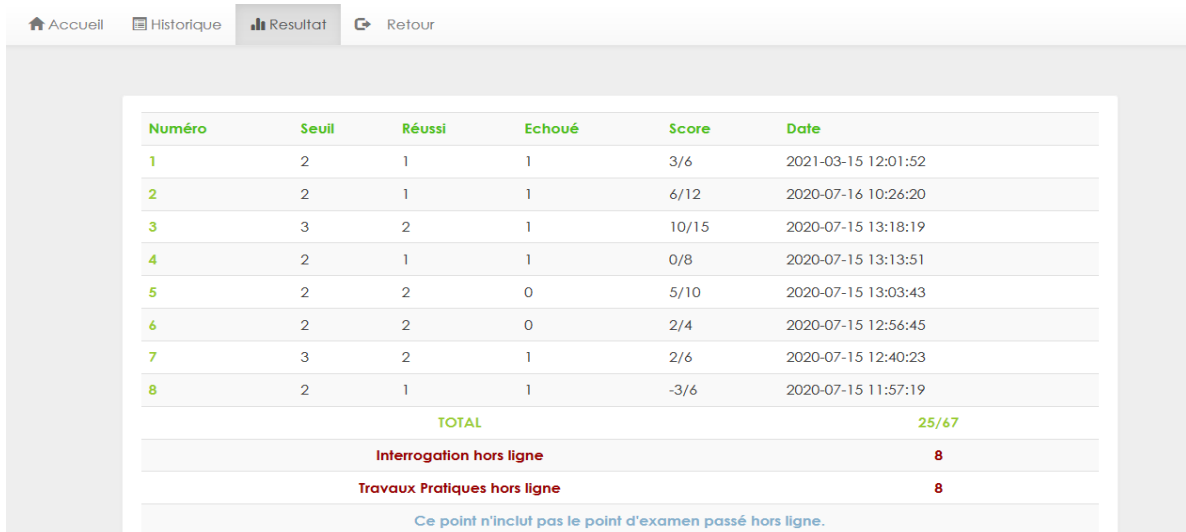

# <span id="page-12-0"></span>**I.6. Travaux pratiques**

L'enseignant envoie le sujet à traiter, pour remettre le tp, on clique sur les trois points

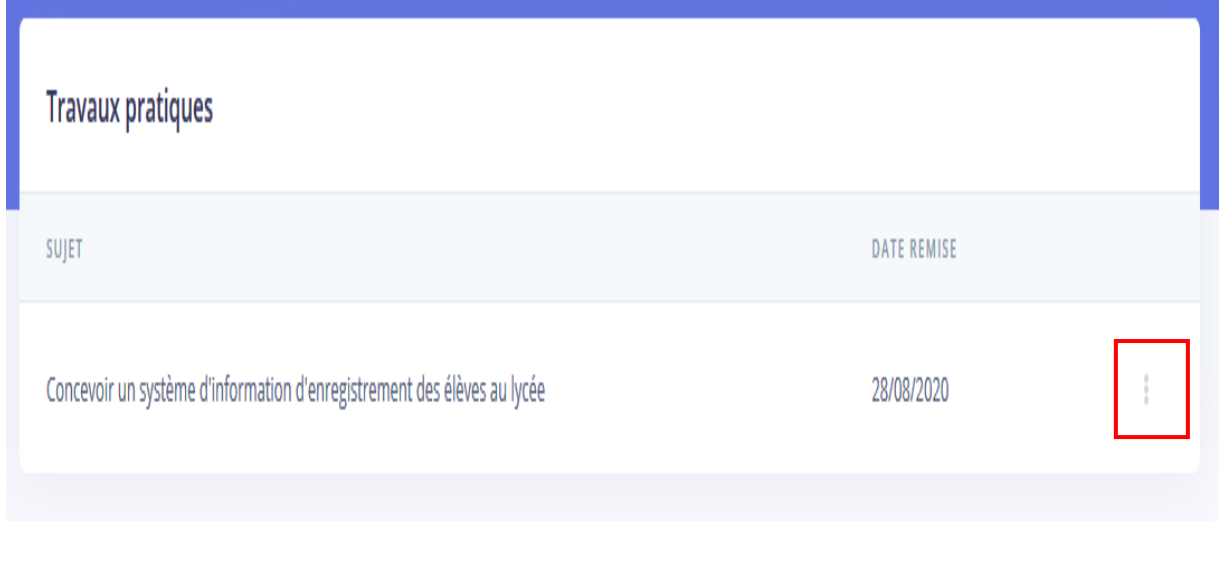

Puis sur envoyer pour que le système l'endroit où il faut joindre votre fichier du TP.

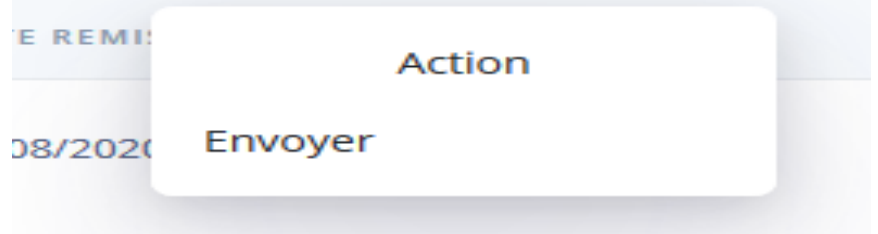

A ce niveau, il faut joindre votre fichier puis cliquer sur envoyer pour permettre à l'enseignant de faire la correction.

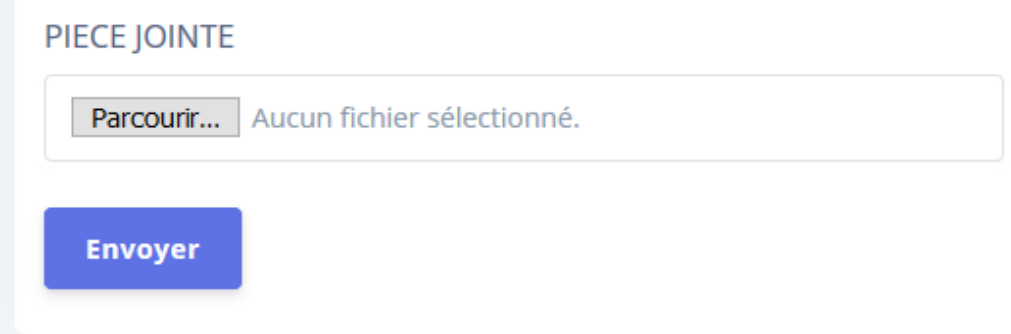

# <span id="page-13-0"></span>**I.7. Présence**

Les présences ou absences effectué en ligne par l'enseignant.

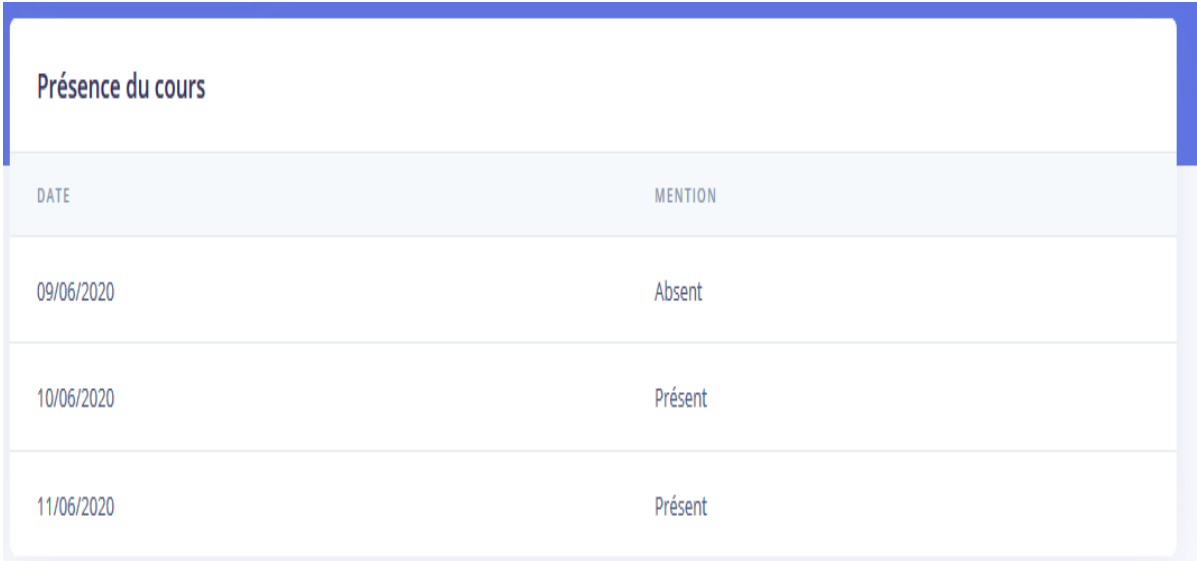

# <span id="page-13-1"></span>**II. FINANCES**

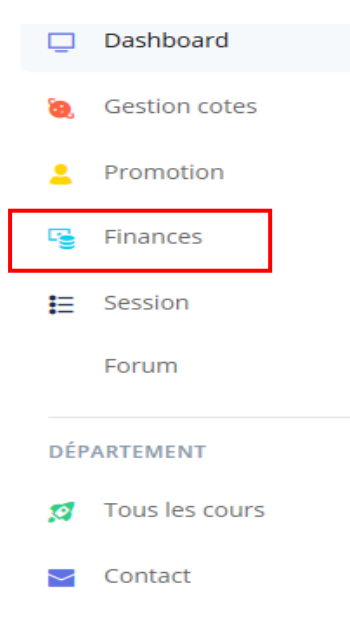

C'est à ce niveau où vous suivez les mouvements de paiement de vos frais académiques et de vos frais d'enrôlement aux examens.

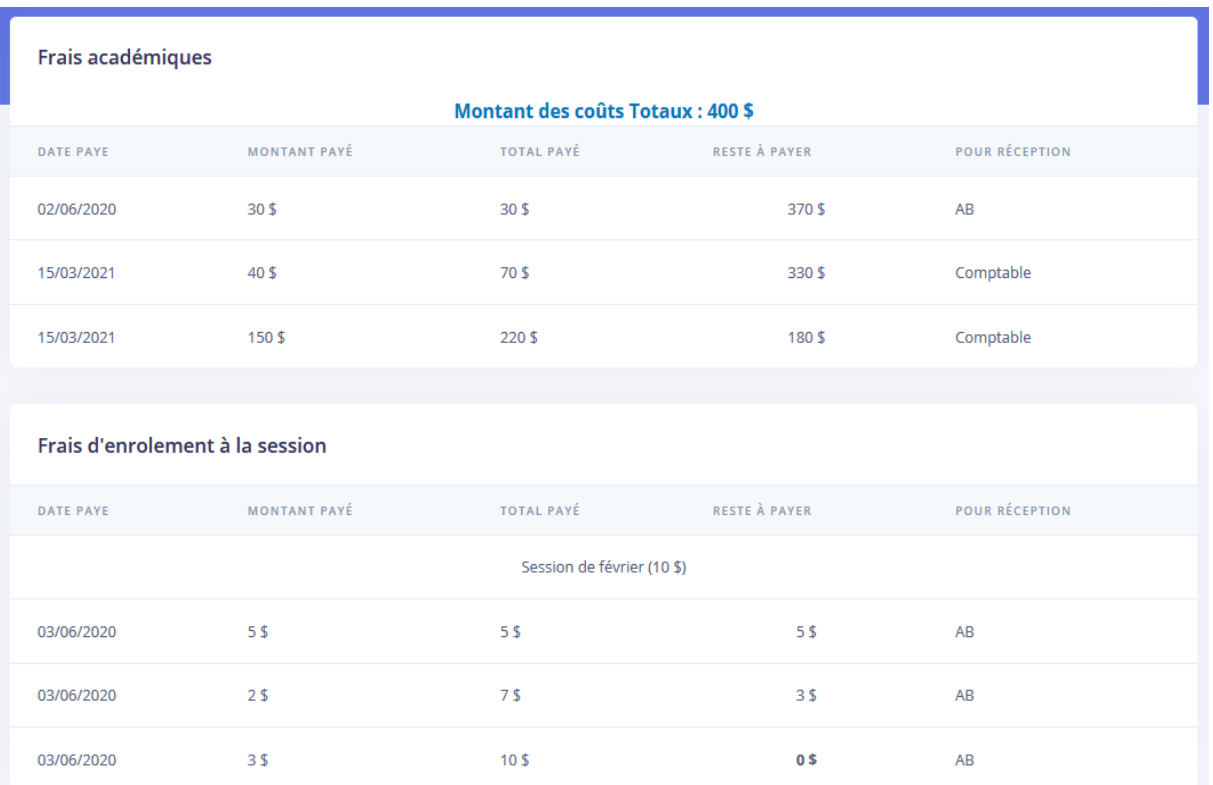

# <span id="page-14-0"></span>**III. GESTION COTE**

Ce lien vous permet de consulter vos différentes cotes (semestrielle, annuelle ou par cours). Pour le faire, il faut avoir le **mot de passe** propre pour le résultat. Ce mot de passe est envoyé par l'administration et il ne sera pas le même pour les semestres, il s'affiche dans votre compte en cliquant sur votre nom ou votre image (logo de l'UAC pour ceux qui n'en ont pas). Mais ce mot de passe s'affiche uniquement pour les étudiants qui ont déjà atteint **le seuil fixé par l'administration** 

**de budget**.

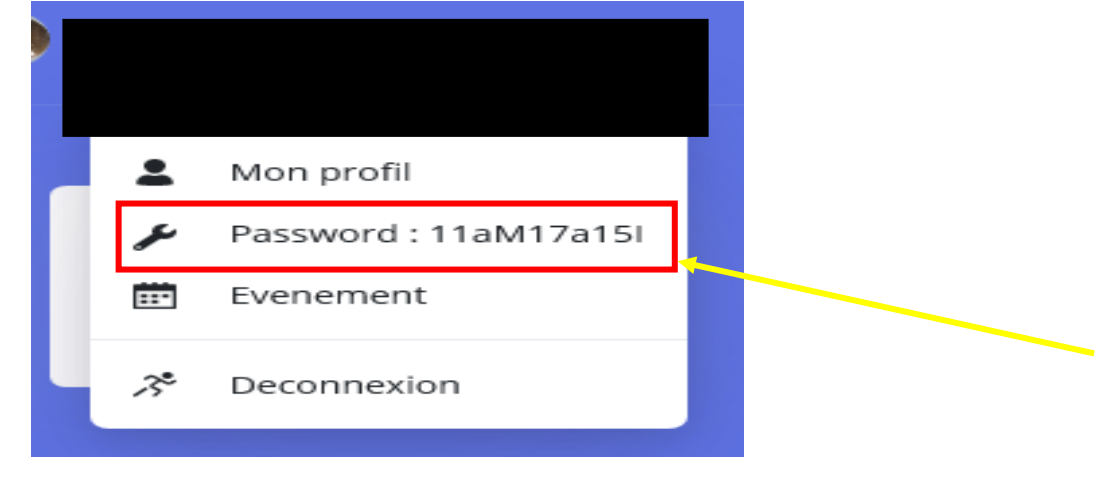

ر

### Ensuite, vous cliquez sur Gestion cotes

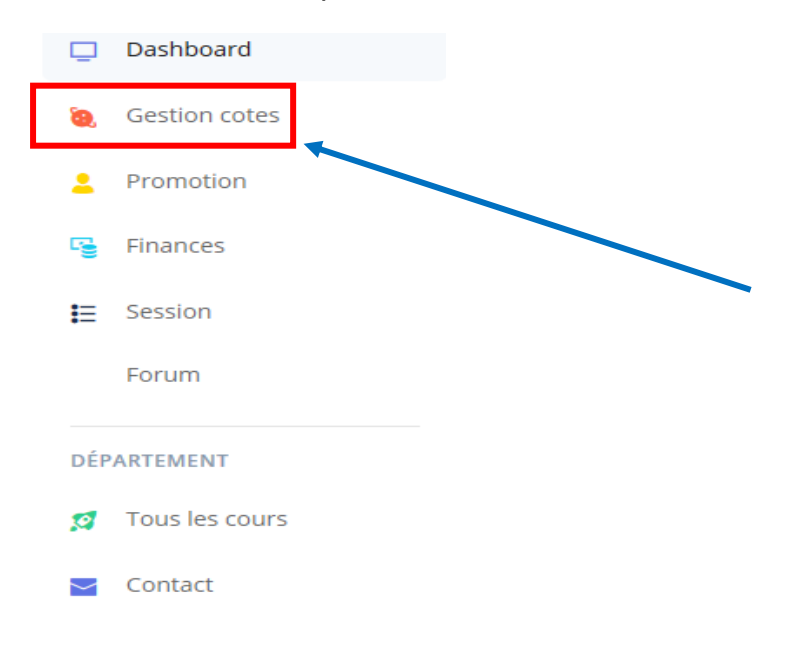

Vous entrez votre mot de passe ici puis vous cliquez sur **se connecter**

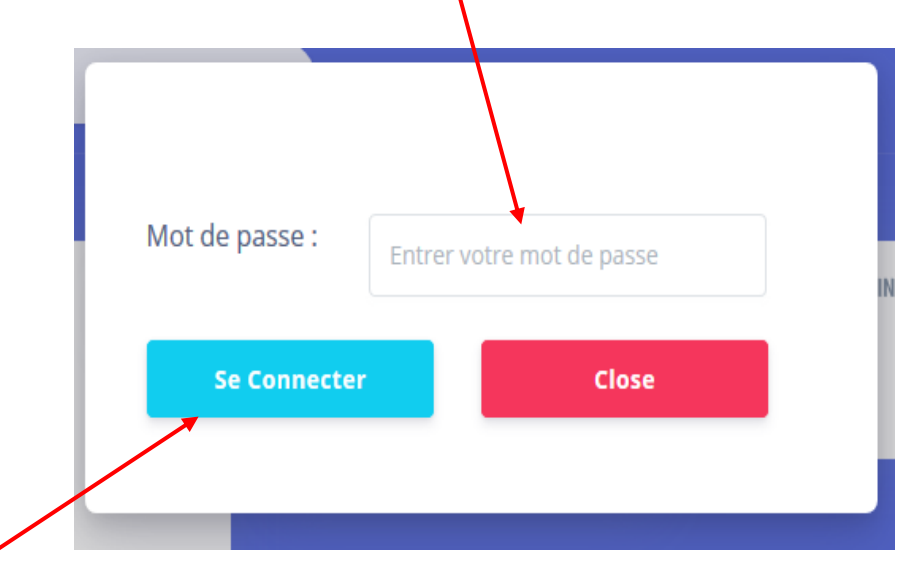

Une fois connecté, vous pouvez consulter les cours de votre cycle, le résultat pour chaque cours, le résultat semestriel voire annuel.

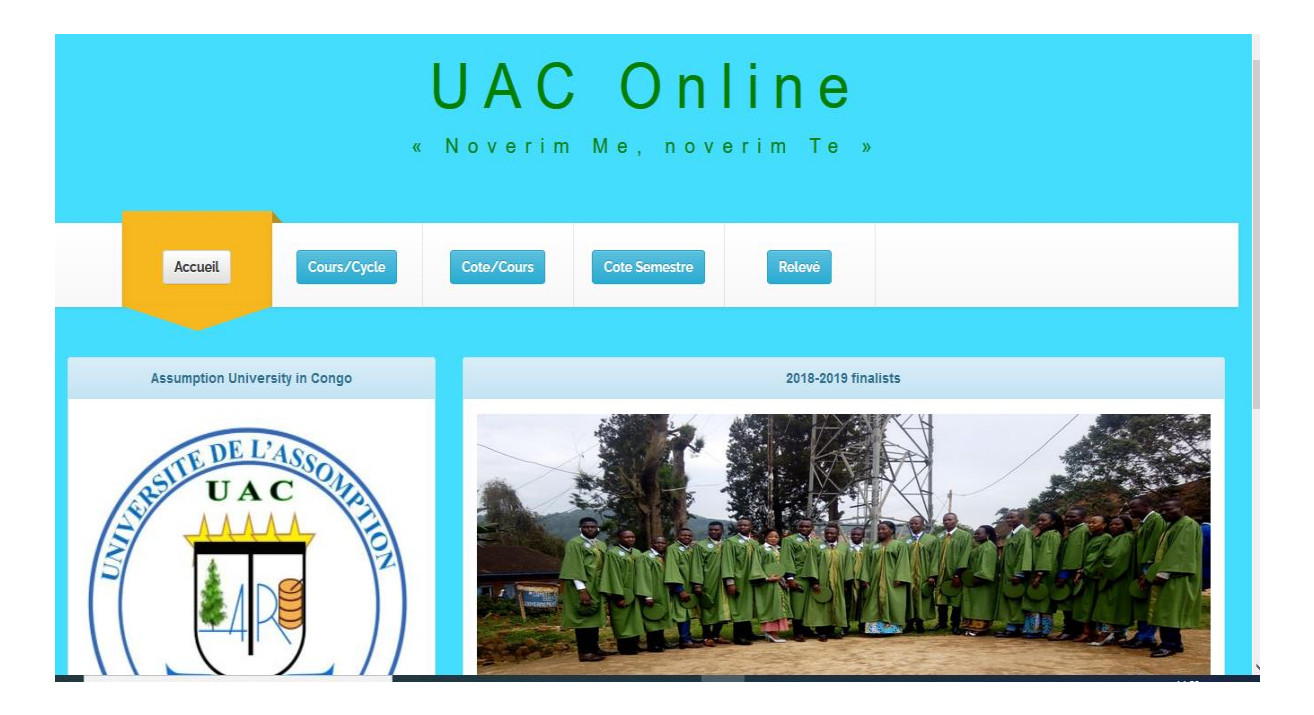

Pour consulter le résultat d'un semestre, il faut choisir l'année académique et le semestre concerné. Il y a des cours où vous manquez des points le système indique directement ces cours

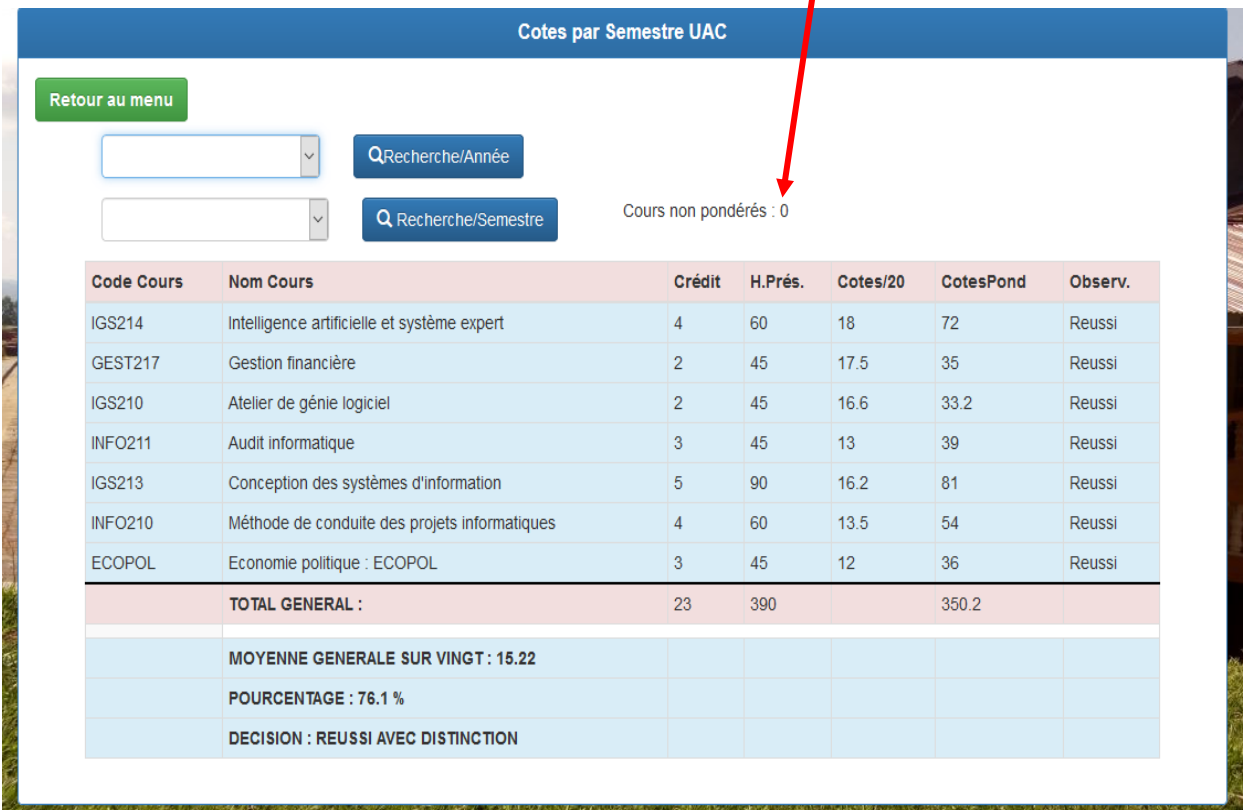

Pour consulter le résultat d'un seul cours, il faut choisir l'année académique et le cours concerné.

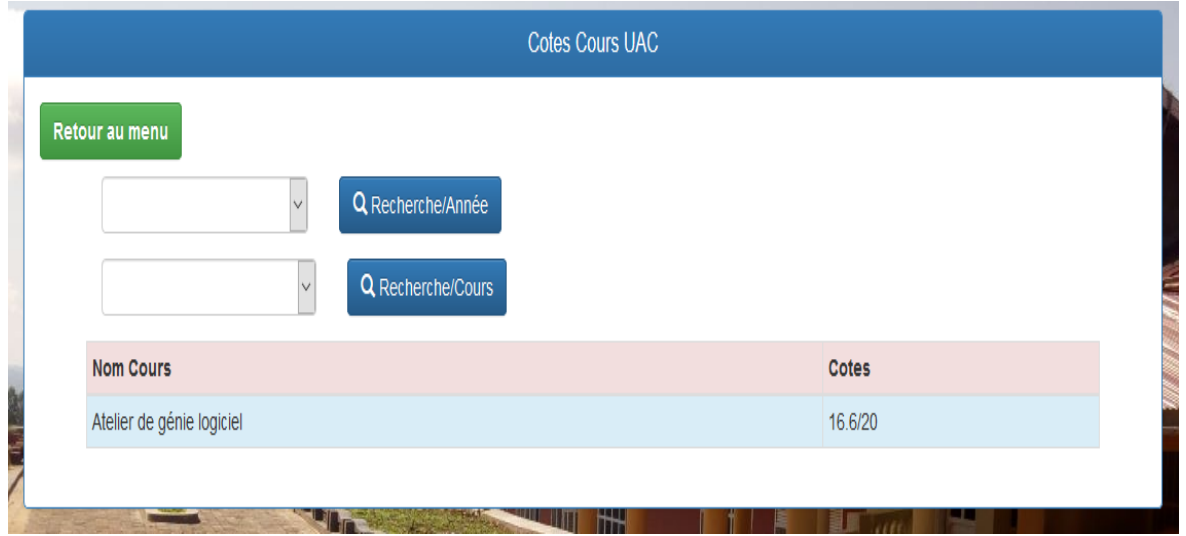

# <span id="page-17-0"></span>**IV. FORUM**

Seules les personnes inscrites au forum peuvent y participer. Pour s'inscrire, il suffit de cliquer sur s'inscrire au forum.

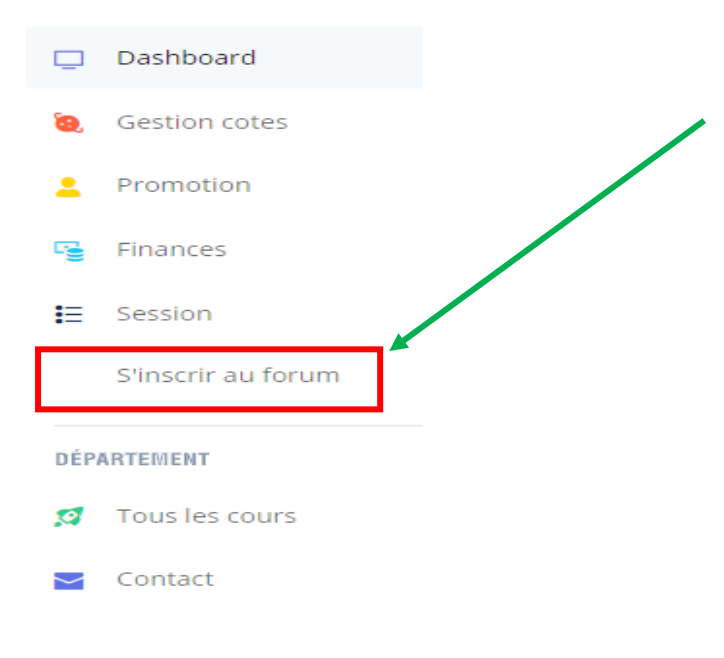

### Après inscription, pour participer au forum, il faut cliquer sur forum.

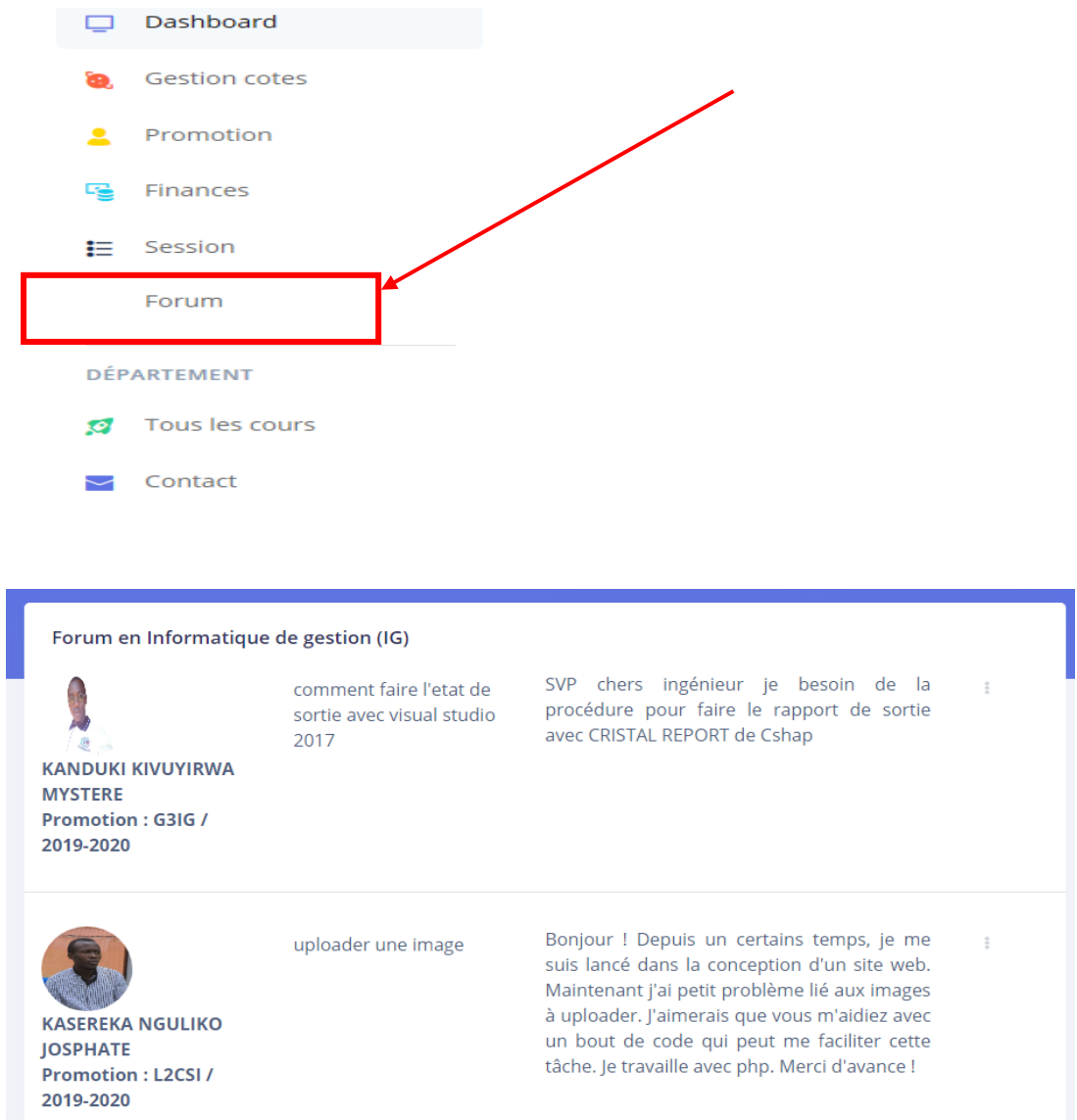

Quand on clique sur les trois points, le système spécifie si cette question est déjà résolue ou pas, la date de publication de la question et le lien pour lire ou écrire les solutions. Quand on accède à la page, le système présente le formulaire pour écrire la solution à la question (problème).

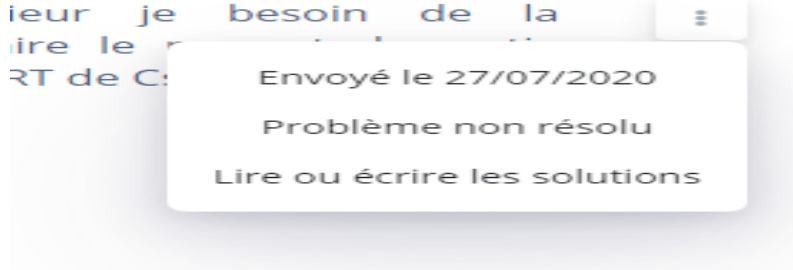

 $\alpha$ 

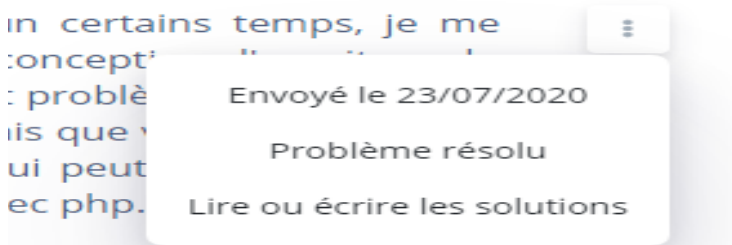

Pour présenter votre problème dans le forum, il faut cliquer sur forum, puis défiler afin d'accéder au formulaire.

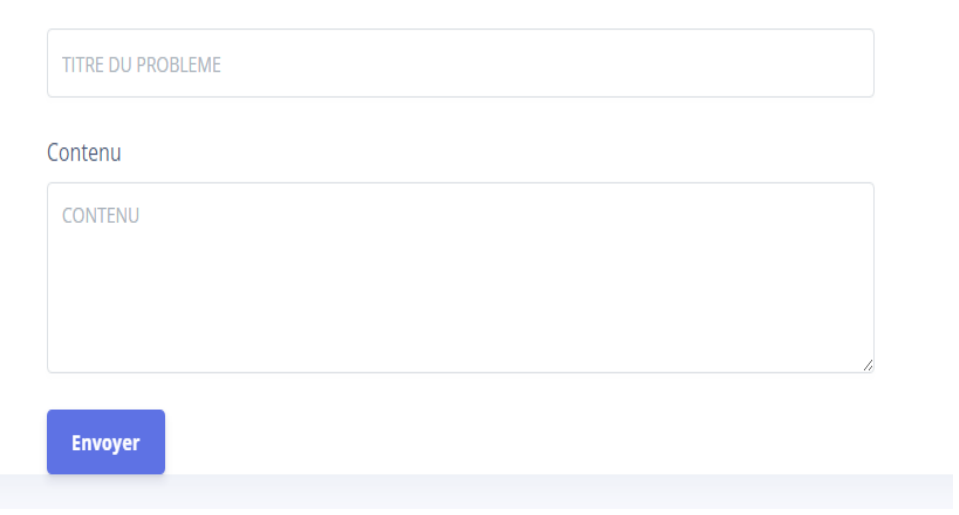

<span id="page-19-0"></span>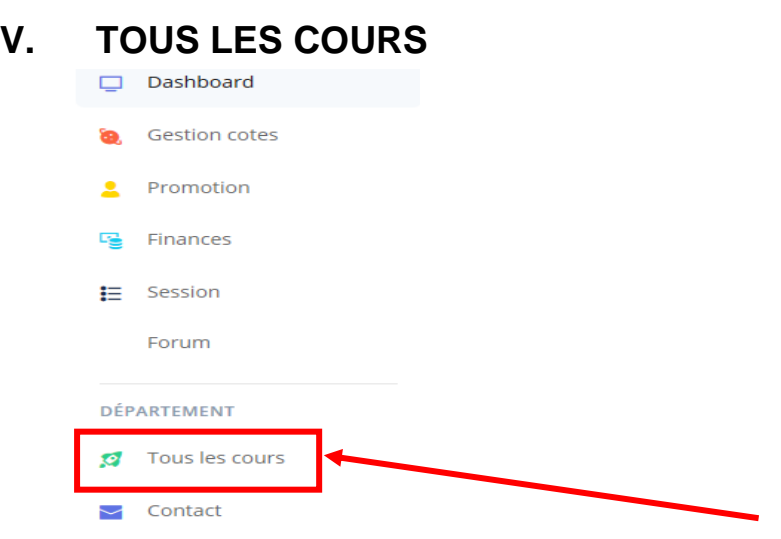

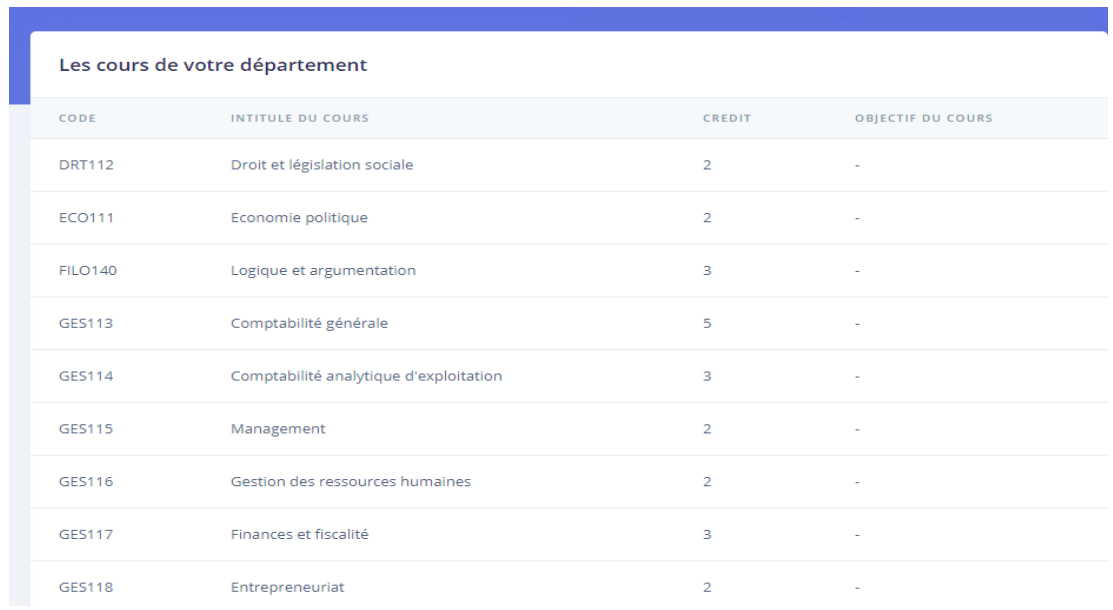

# <span id="page-20-0"></span>**VI. CONTACT**

Ce lien permet à envoyer le message aux agents de votre département soit par le comité des étudiants. Pour le faire, il faut cliquer sur contact soit tu fais un clic sur ''mon profil'' en cliquant sur ton nom ou photo (logo par défaut).

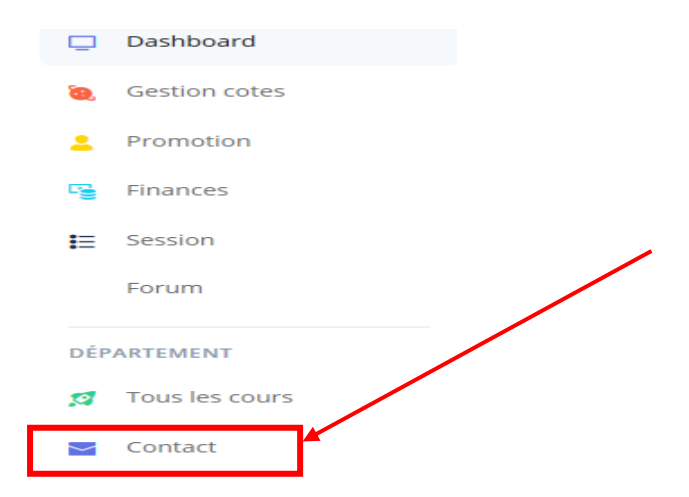

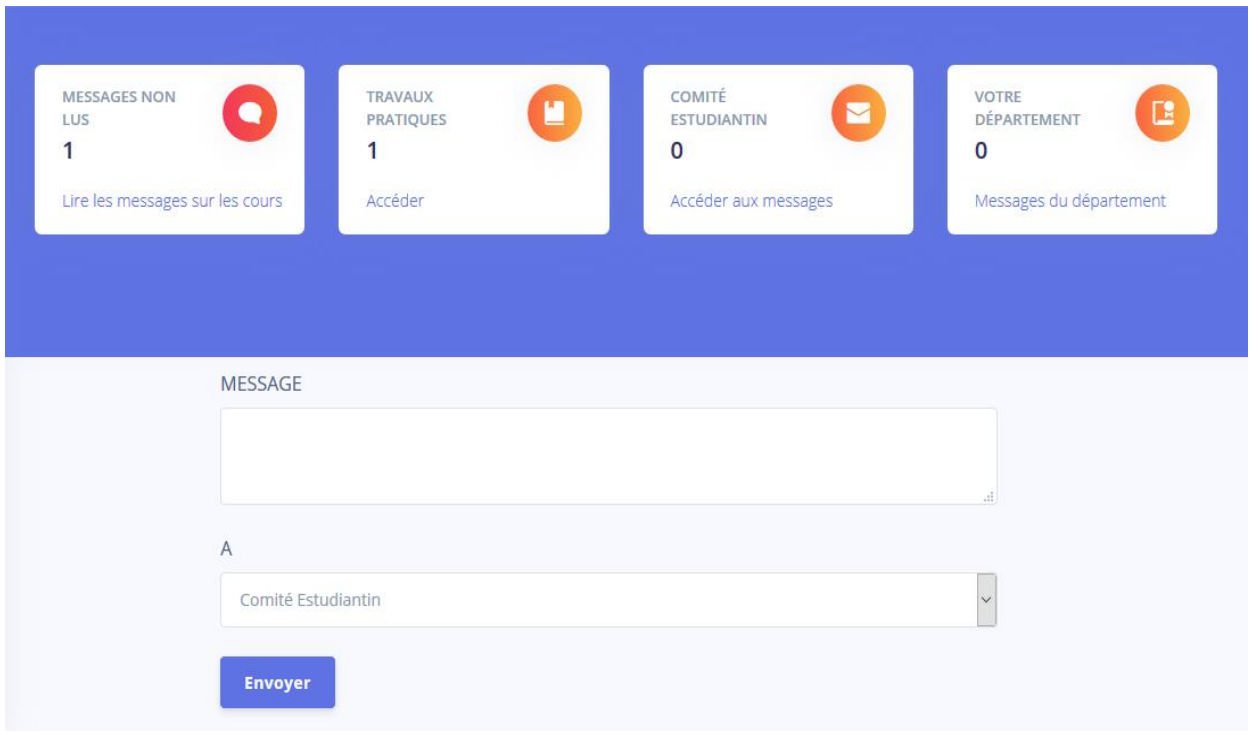

Le système présente le nombre des messages non encore lu (des étudiants ou enseignants des cours affectés, du comité des étudiants et/ou du département) avec la possibilité de les lire. Le nombre des travaux pratiques non encore envoyé.

### <span id="page-21-0"></span>**Déconnexion**

Pour se déconnecter, il faut cliquer sur votre nom ou photo puis sur déconnecter ou utiliser le petit carré se trouvant près de la notification.

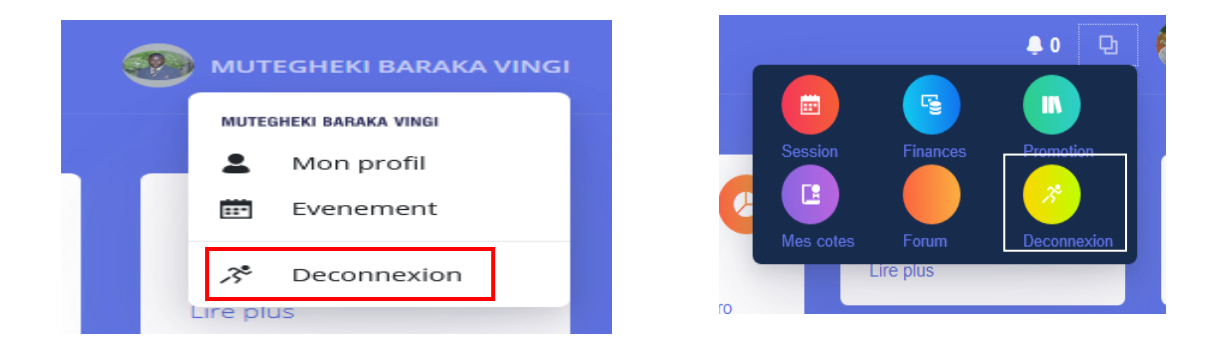

Le menu e-learning du site web de l'UAC présente plusieurs fonctionnalités que nous n'avons pas pu détailler dans ce petit guide d'utilisation, vous trouverez d'autres fonctionnalités en exploitant ce menu. Quand vous rencontrez un problème ou quand vous êtes bloqués, il ne faut pas hésiter à contacter le gestionnaire de la

1

base de données afin de trouver solution. Il faut chaque fois consulter le lien **faqs** se trouvant au niveau du pied de page du site Web de votre Université (UAC) (dans la partie noire vers la fin du site ou utilise ce lien [www.uaconline.org/faqs](http://www.uaconline.org/faqs) )<sup>1</sup>.

# **TABLE DES MATIERES**

<span id="page-22-0"></span>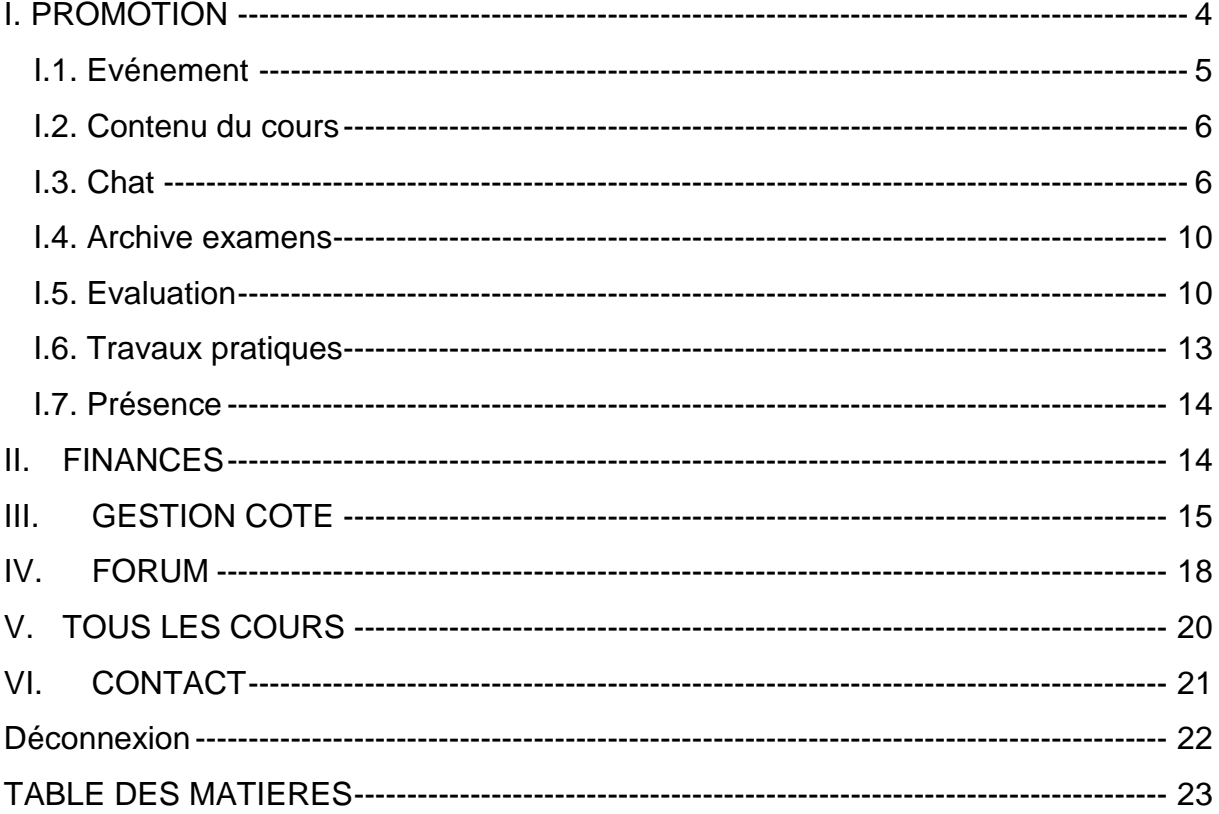

<sup>&</sup>lt;sup>1</sup> Ce guide d'utilisation, présenté par l'Ass. Baraka Mutegheki en collaboration avec Kambale Kasambya Moïse, vous aidera dans cet univers d'E-learning au sein de l'Université de l'Assomption au Congo.